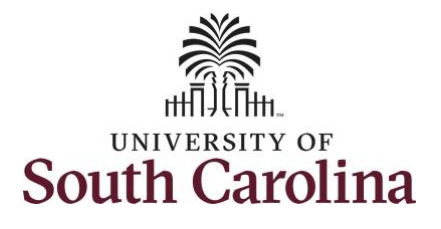

#### **How to use earned holiday comp time on behalf of an exempt employee:**

This job aid outlines how a TL/ABS Approver can use earned holiday comp time on behalf of an exempt employee. TL/ABS Approvers have access to enter and/or adjust timesheets on behalf of employees in their assigned department/college/division/campus.

**Navigation:** Employee Self Service > My Workplace > Time and Absence Workcenter **Processing Steps Screenshots** UNIVERSITY OF<br>SOUTH CAROLINA  $A Q P : 0$ Employee Self Service **Step 1:** On the Employee Self Service Payroll **Personal Details Benefit Details** My Workplace landing page, click the **Choose Other Employee Self Service Homepages** drop down arrow and select **My Workplace** from the list. **USC Central HR Administrator** Last Pay Date 04/30/2021 **USC Profile Time and Absence Step 2:** Click the **Time and Absence**  ▼ My Workplace  $A Q P : 0$ **SOUTH CAROLINA Workcenter** tile.**Time and Absence Workcenter COVID-19 Campus Leave Workctr** ePAF Homepage Affiliate Actions Homepage Student Initiator Reports **Benefits Enrollment Homepage** ORACLE PEOPLESOFT

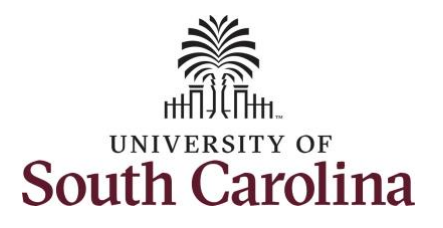

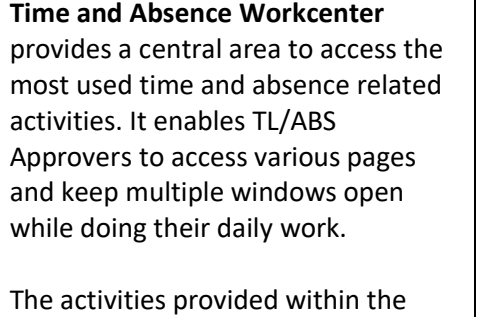

Time and Absence Workcenter include Approving, Reporting, viewing time and absence related transactions, queries, and reports.

**Step 3:** Click the **Manage Time and Absence** drop-down arrow.

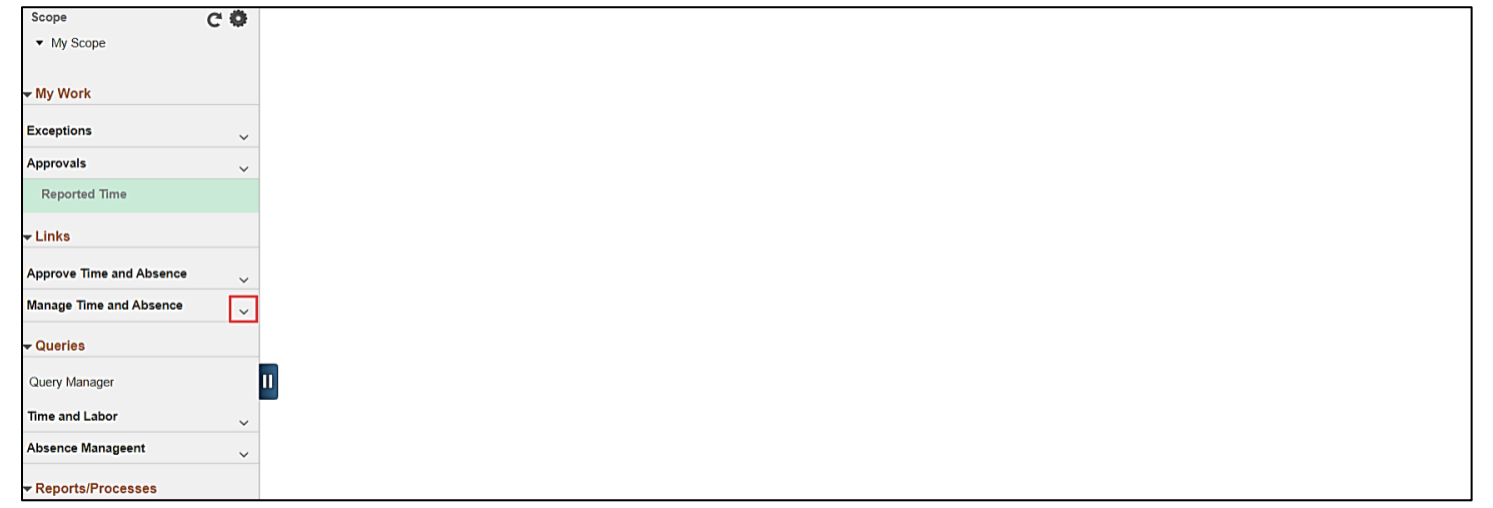

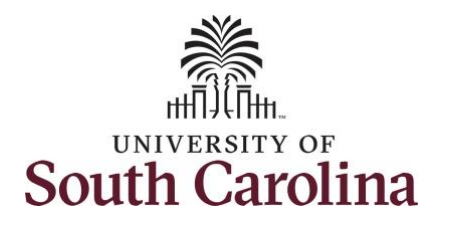

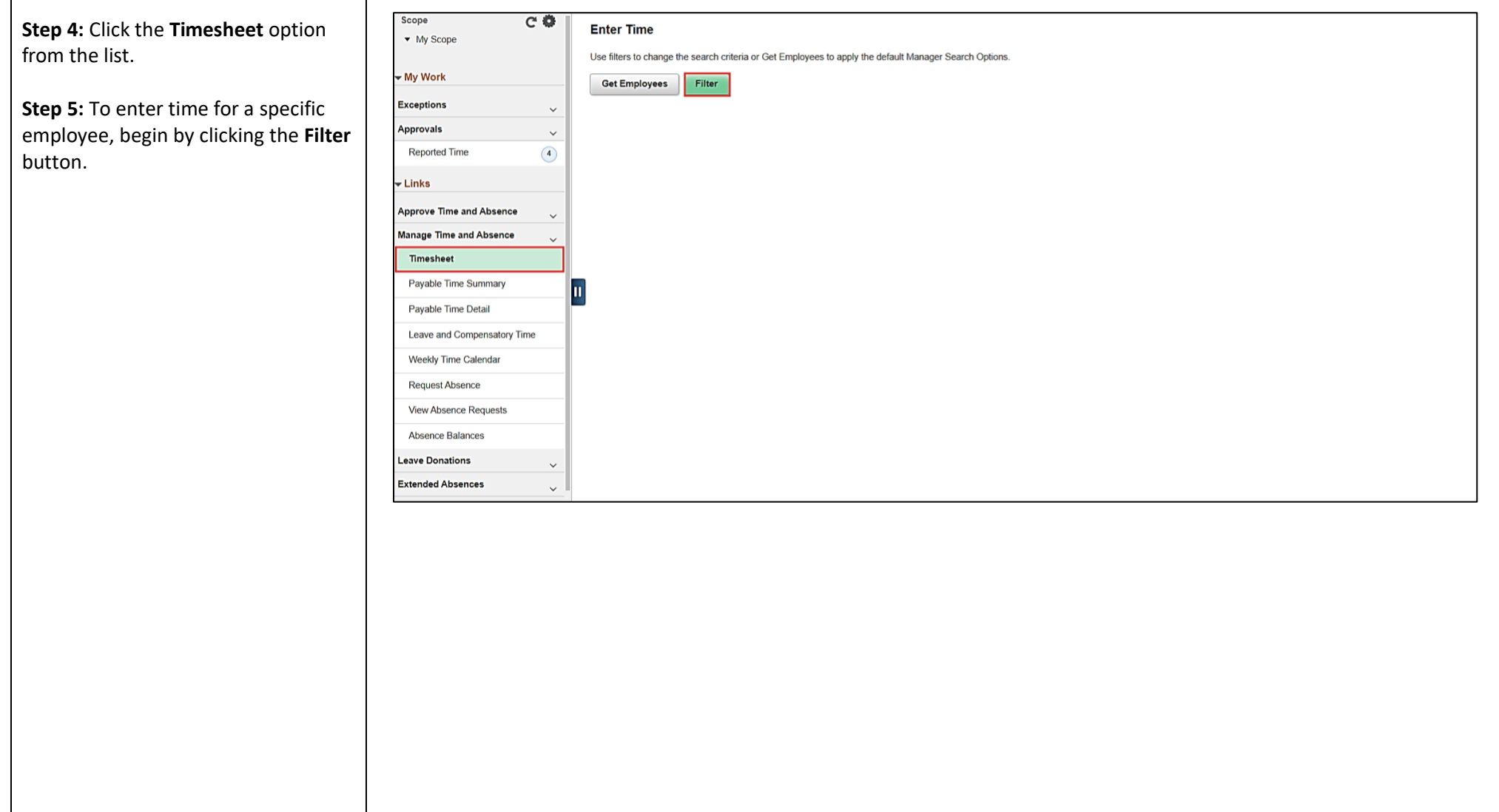

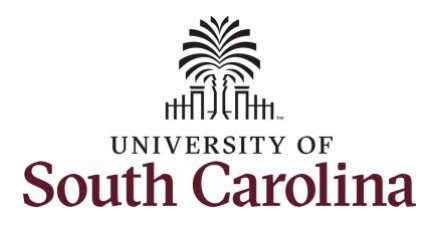

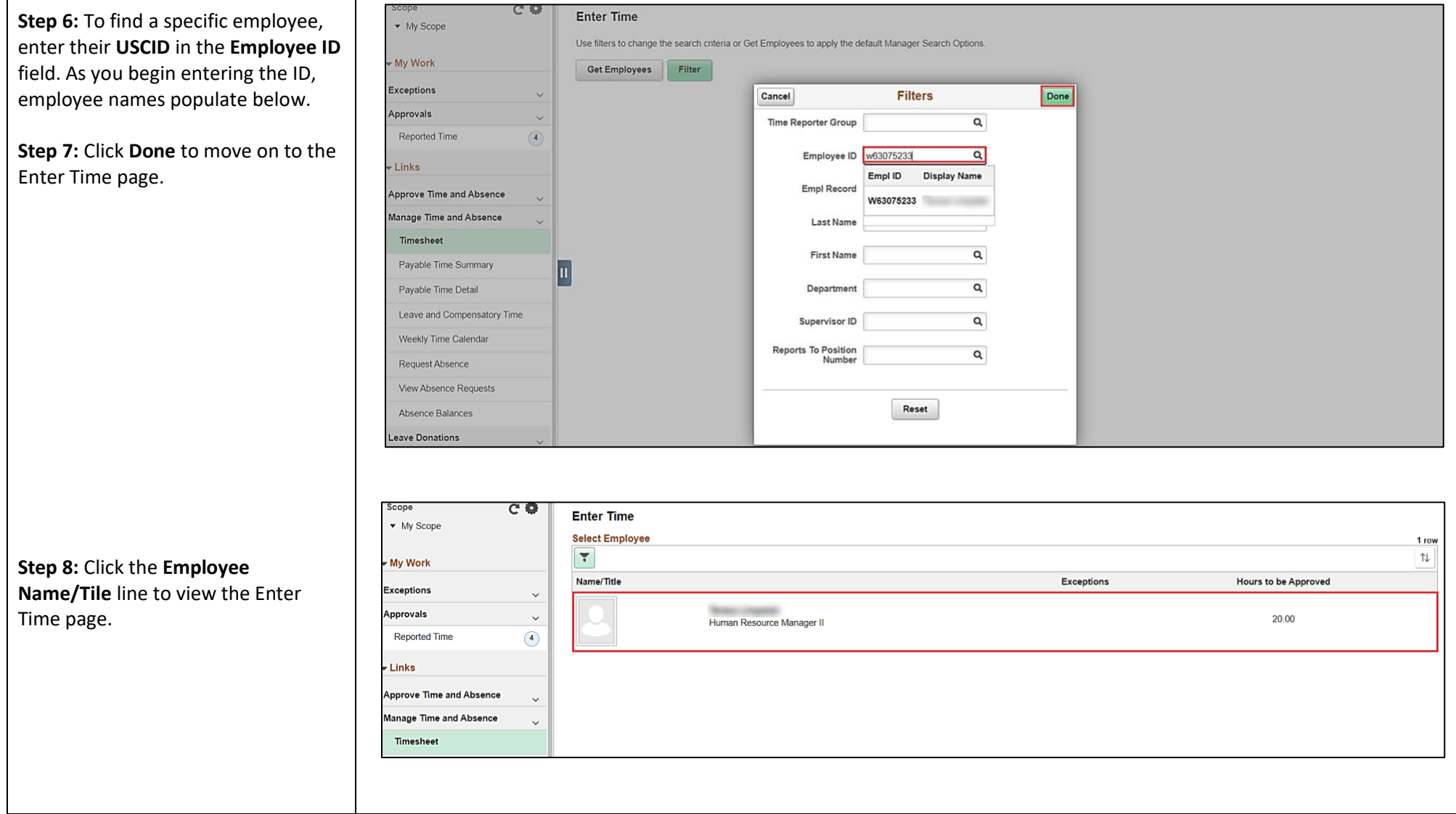

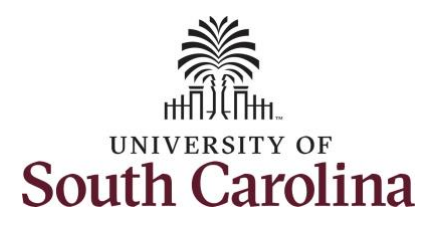

In this scenario the employee has earned holiday comp time and has received verbal approval to utilize 7.5 hours on 6/8/2021. The employee forgot to account for this usage on their timesheet. As the TL/ABS Approver, you can enter time on behalf of employees in your area.

> • Holiday comp time expires one year from the day on which the comp time is earned. In this example the employee worked on Memorial Day 2021, so they have until May 31, 2022, to use the holiday comp time.

**Step 9:** Be sure to select the correct timesheet for the work week. Use the **Arrows** to navigate to the appropriate timesheet.

**Step 9:** Be sure to select the correct timesheet for the work week. Use the **Arrows** to navigate to the appropriate timesheet.

Begin by selecting the appropriate **Time Reporting Code** (TRC).

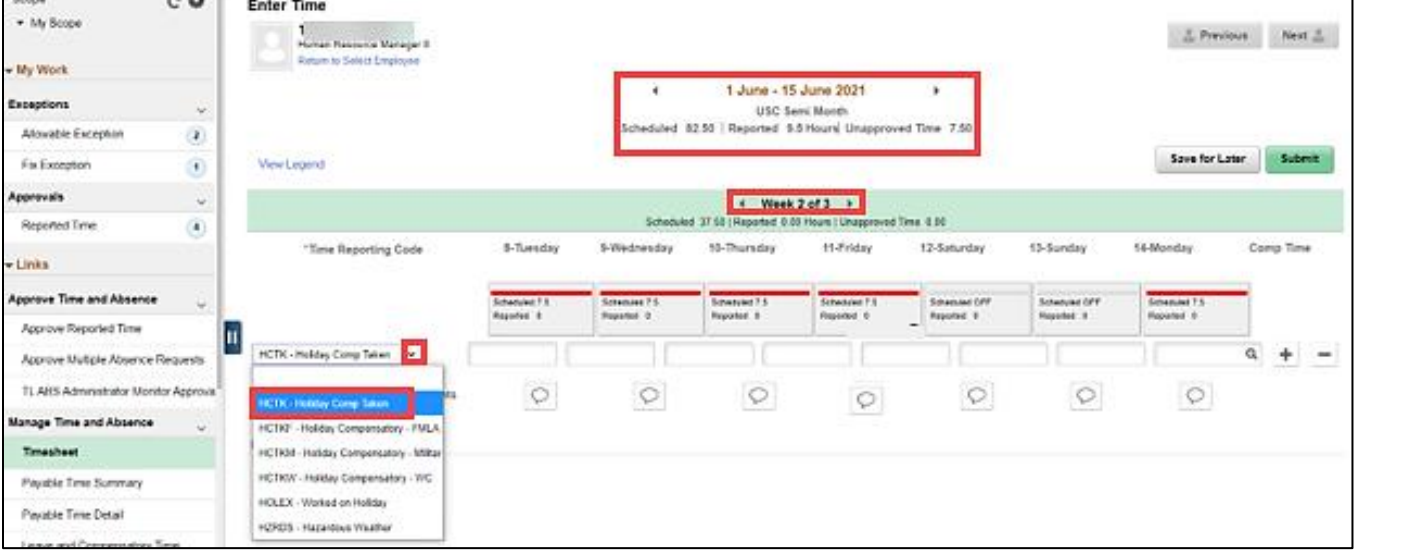

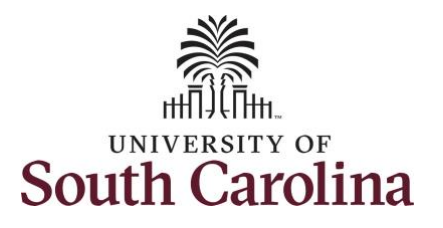

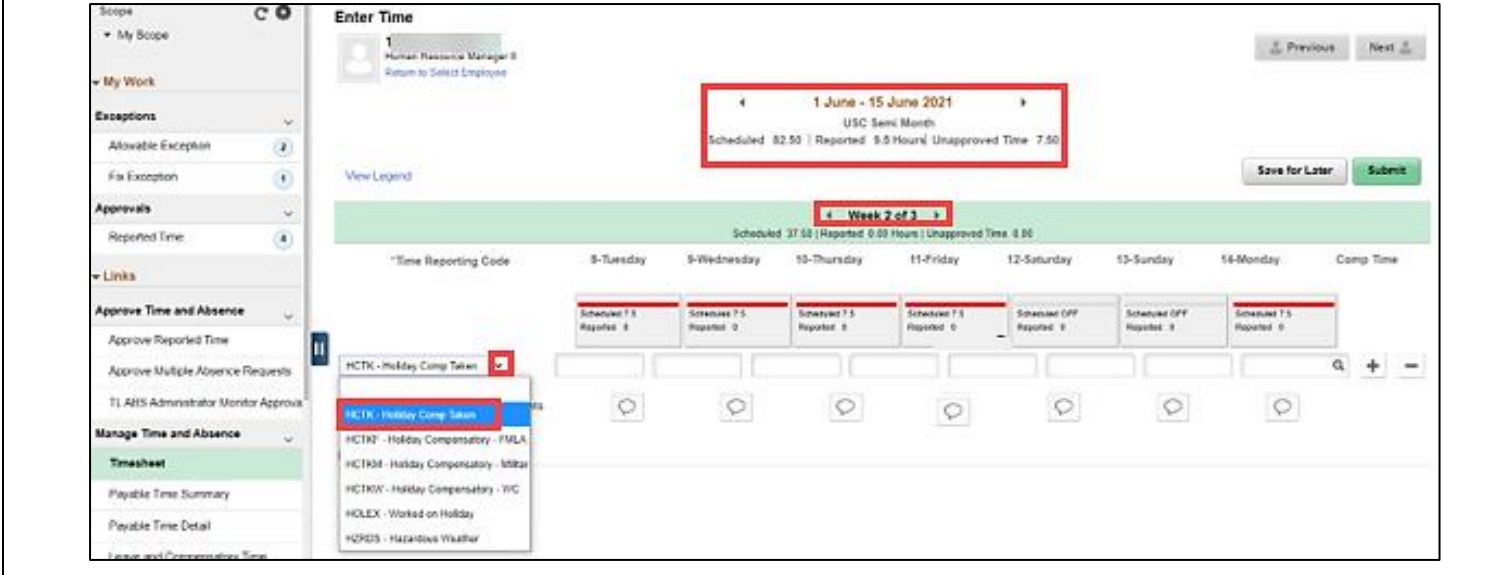

You can only have one TRC per line.

**Step 10:** To use holiday comp time, click the **Time Reporting Code** dropdown arrow.

#### **Step 11:** Select **HCTK – Holiday Comp Taken.**

Holiday comp time can be used for a variety of reasons, but the TRC must align with the specific usage reason, as applicable. Holiday comp time TRCs shown below:

- \*HCTK Holiday Comp Taken (this should be the default use of holiday comp time unless using for reason of FMLA, Military Leave, or Worker's Comp)
- HCTKF Holiday Compensatory-FMLA
- HCTKM Holiday Compensatory-Military
- HCTKF Holiday Compensatory-WC (workers comp)

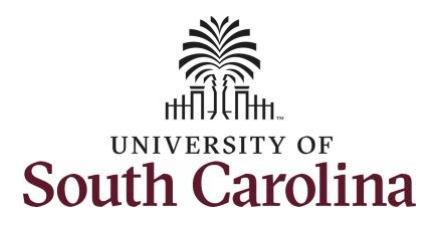

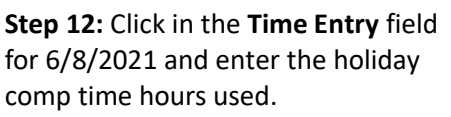

**Step 13/Optional:** Click the **Comment** icon to add additional information.

**Step 14:** Click the **Submit** button to submit the timesheet.

**Step 15:** Once the timesheet has been submitted correctly, you will see a message across the top of the screen saying that the timesheet has been submitted successfully. Also, an email is generated that will automatically be sent to the employee.

**Step 16:** Notice the time for 6/8/2021 is automatically approved at submission. When time is entered by a TL/ABS Approver on behalf of an employee, additional approval is not required.

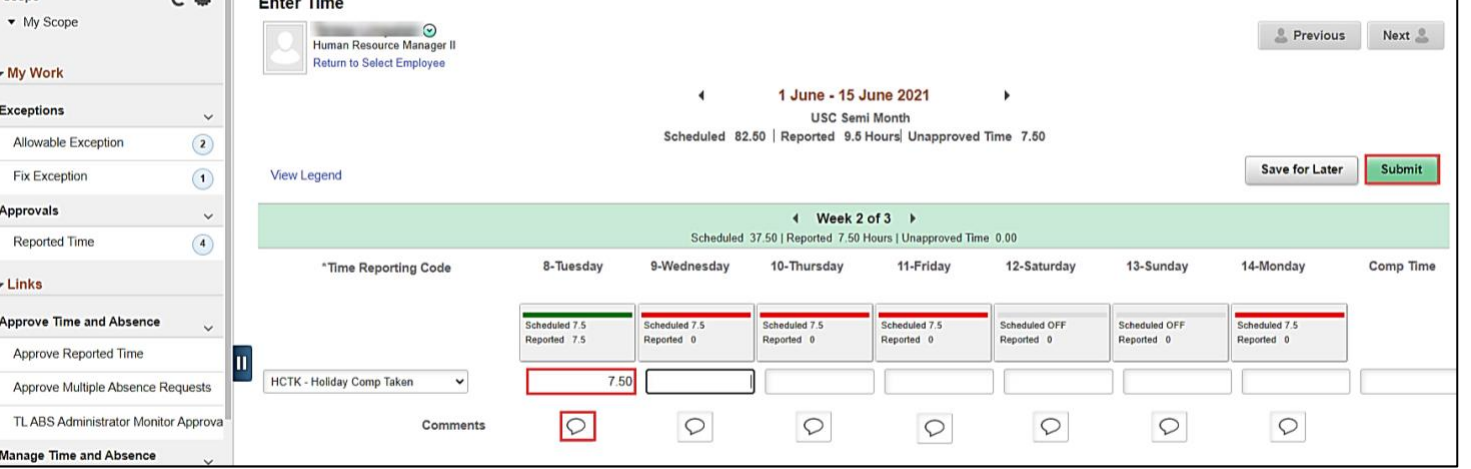

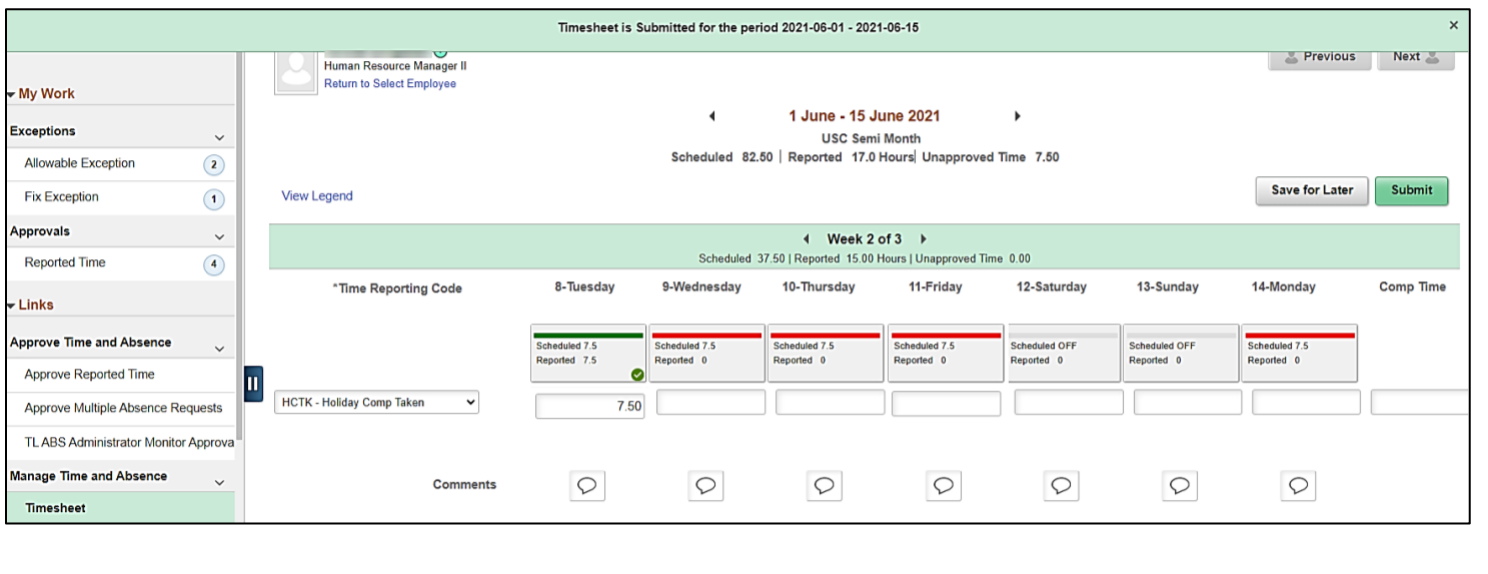

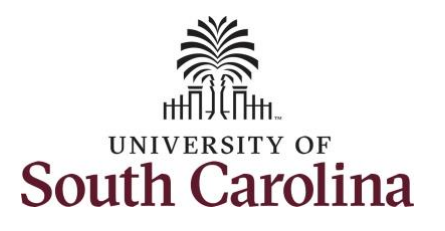

**Step 17:** When submitted, the

The time entered has been

The entered time has been

earned holiday comp time on a

time entered indicating the

the timesheet.

later.

approved.

employee.

## **University of South Carolina Time and Labor – TL/ABS Approver Use Earned Holiday Comp Time on Behalf of Exempt Employee**

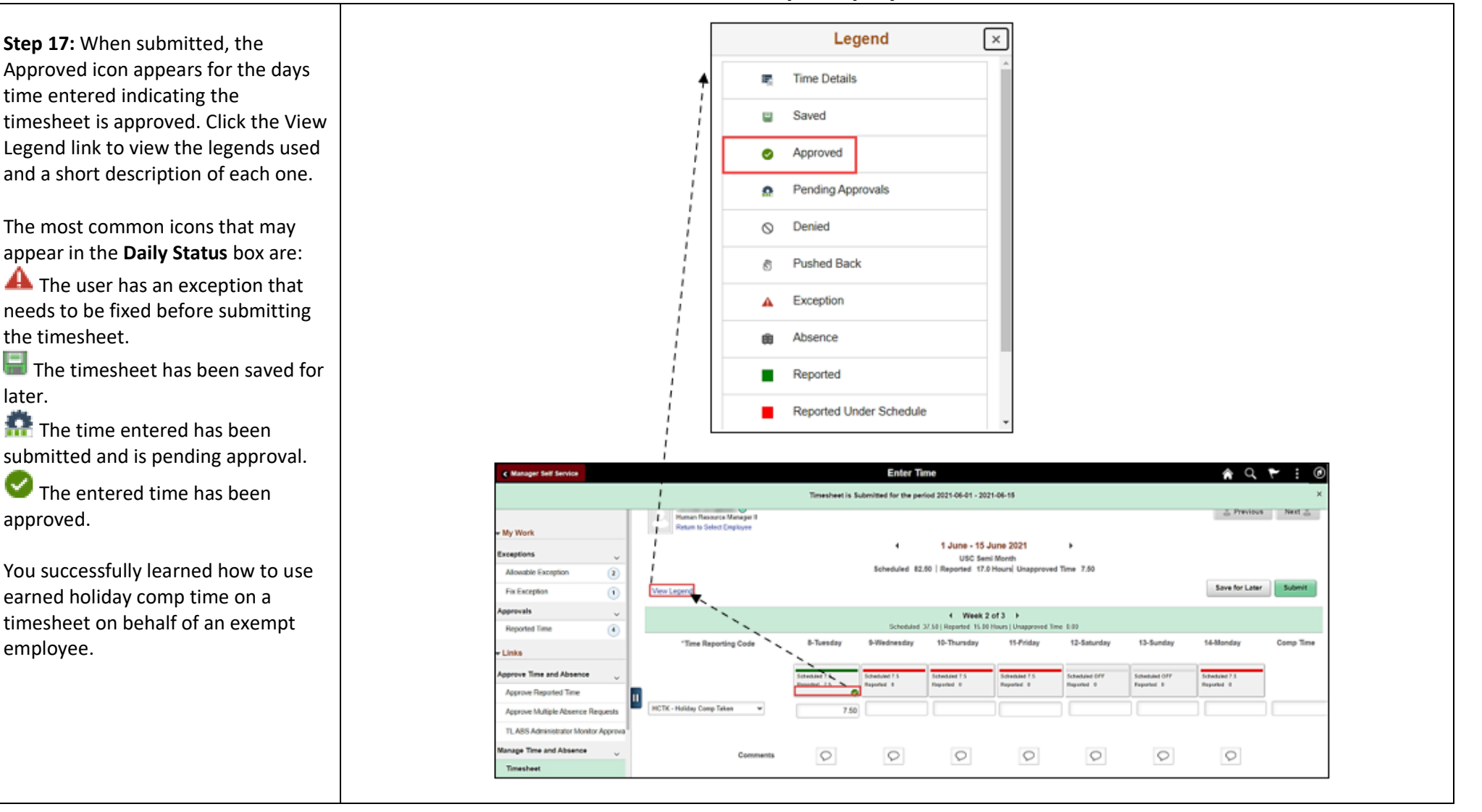